# GUÍA BANCA ONLINE Y BANCA MOBILE

**En las siguientes páginas, te ofrecemos indicaciones para que puedas realizar tus operaciones en la** Banca ONLINE **de manera fácil y eficiente.**

# **¿QUÉ ENCONTRARÁS?**

# **Acceso a la** Banca **ONLINE desde el ordenador**

- Consulta de un movimiento
- Consulta de documentos de operaciones en E-docs

# **Acceso a la** Banca MOBILE **desde el móvil o la tableta**

- Consulta específica
- Consulta de documentos de operaciones en E-docs
- **Pago de impuestos desde el ordenador**
	- Impuestos de la renta y del patrimonio
	- Otros impuestos y tasas
- **Transferencias desde el ordenador**
- **Transferencias desde** Banca MOBILE
- **Domiciliaciones desde el ordenador**
	- Gestión, anulación o modificación de una domiciliación
	- Devolución de un recibo

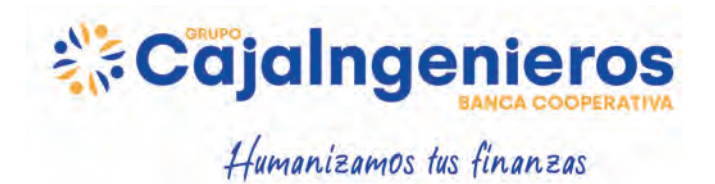

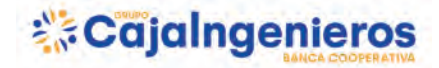

¡Hola! Queremos ofrecerte unas simples indicaciones para que tus consultas en la Banca ONLINE sean fáciles y eficientes. **¿Empezamos a operar?**

### ACCEDE A LA BANCA ONLINE DESDE TU ORDENADOR

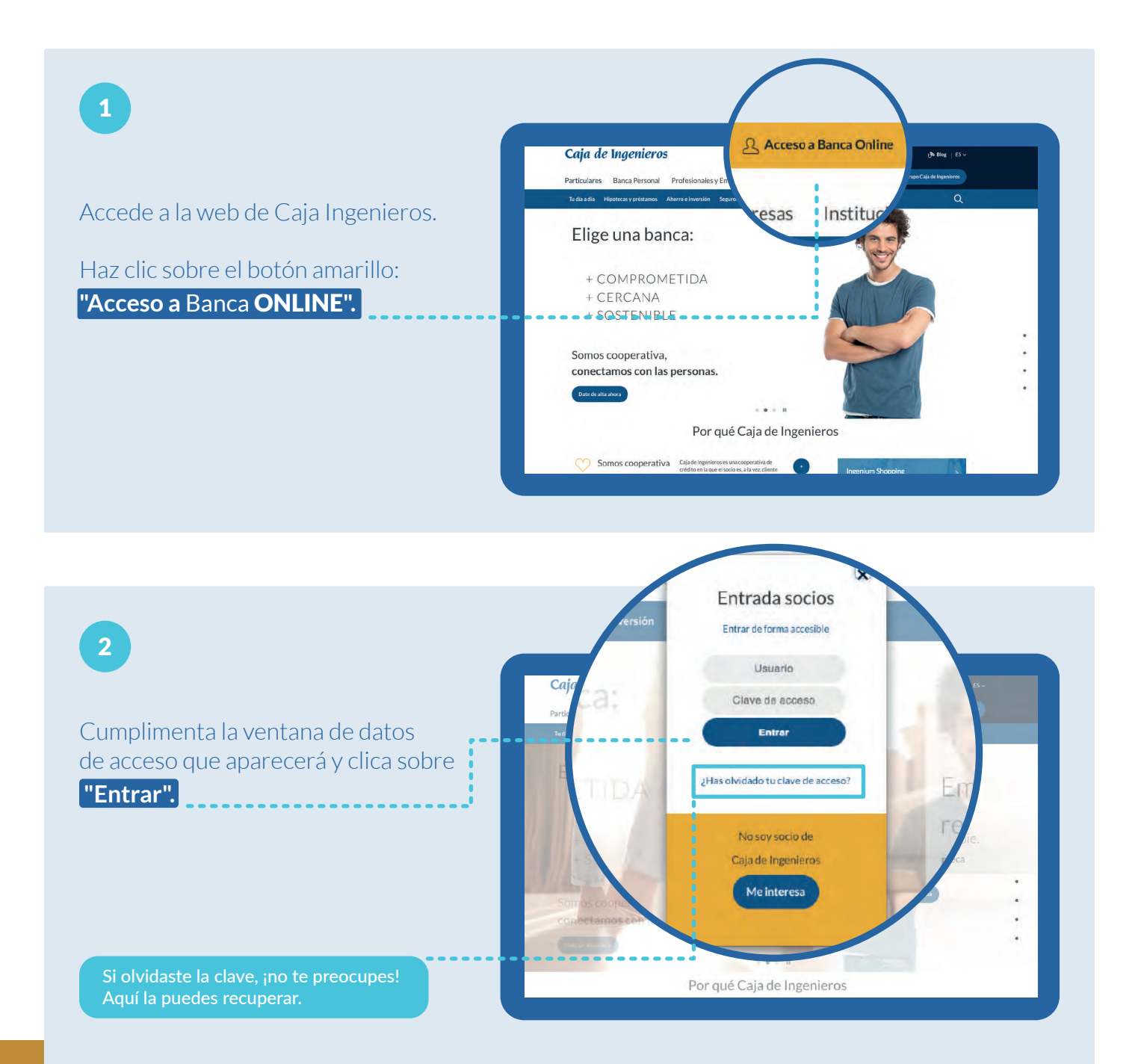

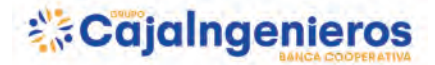

# 3

#### ¡Ya estás dentro de tu perfil de Banca ONLINE!

Aquí verás tu **"Posición Global",** desde donde podrás consultar los diferentes productos que tienes contratados.

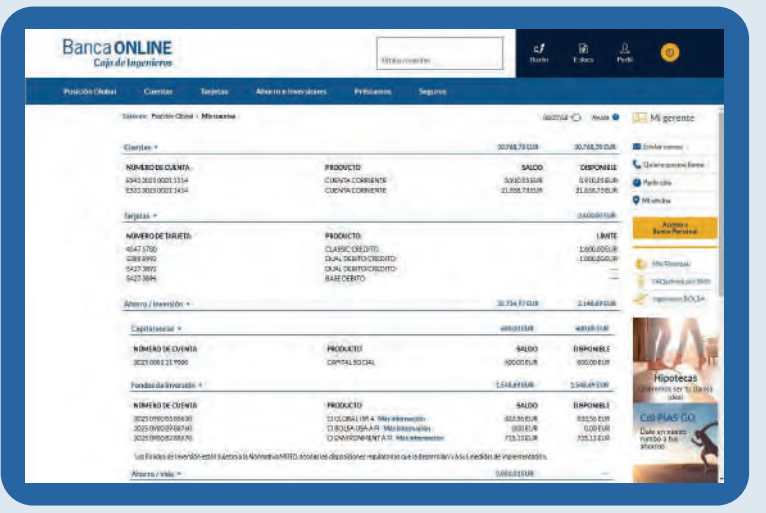

#### ¿QUIERES CONSULTAR UN MOVIMIENTO? Puedes hacerlo de 2 maneras

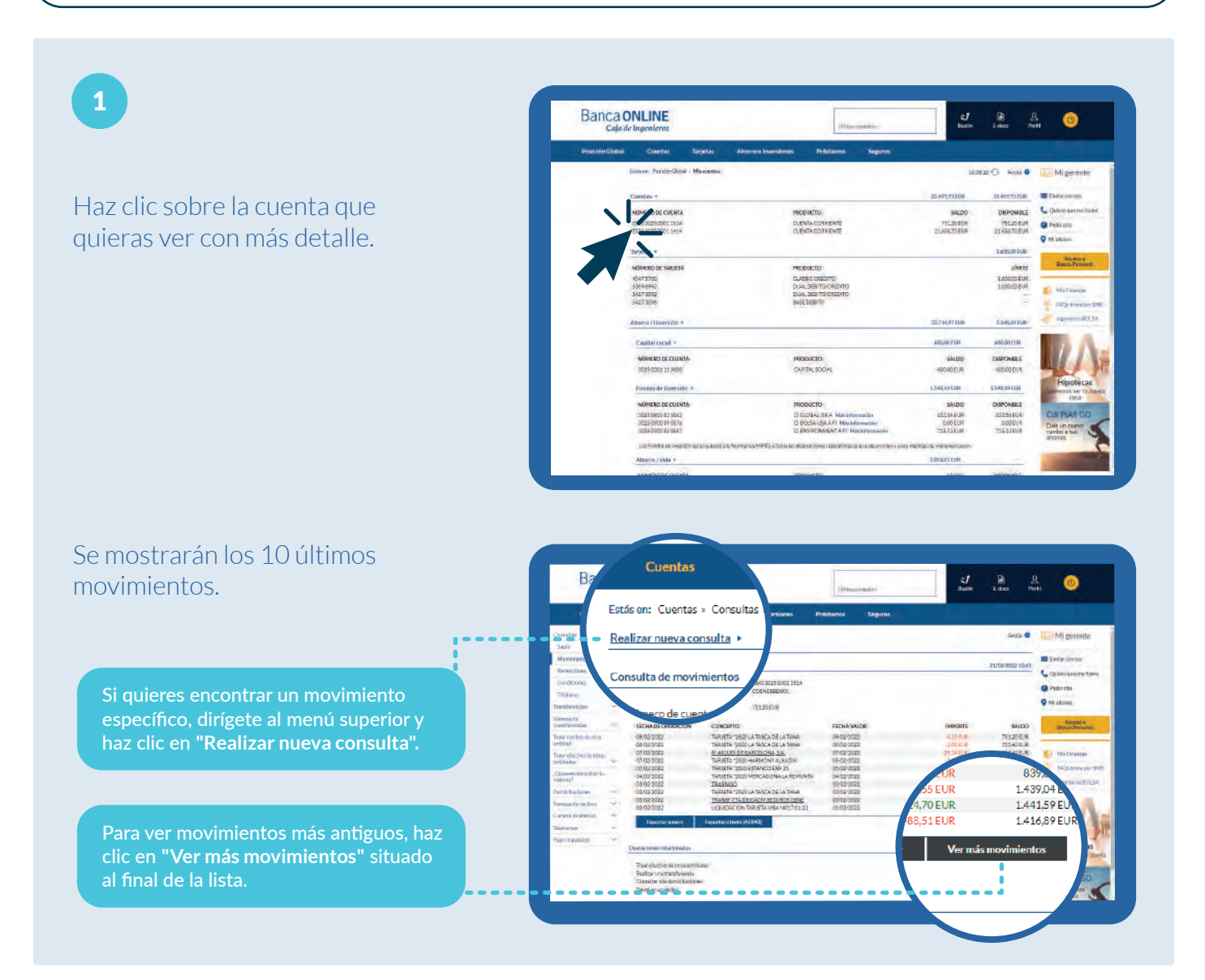

# *<u>icajalngenieros</u>*

![](_page_3_Figure_1.jpeg)

![](_page_3_Picture_2.jpeg)

Selecciona la cuenta que quieras consultar.

Determina el periodo a consultar o selecciona los últimos 10 movimientos.

Selecciona primero si prefieres ver el movimiento más reciente o el más antiguo.

Pulsa sobre **"Consultar"** y... ¡ya lo tenemos!

En aquellos movimientos en los que aparece el icono de un **clip**, si haces clic sobre él, podrás visualizar el comprobante.

Para guardarlo o imprimirlo, dispones de ambas funcionalidades en el menú superior.

![](_page_3_Picture_9.jpeg)

![](_page_3_Picture_10.jpeg)

#### E-docs: CONSULTA DIRECTA DE DOCUMENTOS DE OPERACIONES

![](_page_4_Picture_2.jpeg)

#### ACCEDE A LA BANCA MOBILE DESDE TU MÓVIL O TABLETA

![](_page_5_Figure_2.jpeg)

# ¿QUIERES CONSULTAR LOS MOVIMIENTOS DE TU CUENTA?

![](_page_5_Picture_4.jpeg)

![](_page_6_Picture_0.jpeg)

![](_page_6_Figure_1.jpeg)

## ¿QUIERES HACER UNA CONSULTA MÁS ESPECÍFICA?

![](_page_6_Figure_3.jpeg)

![](_page_7_Picture_0.jpeg)

#### E-docs: CONSULTA DOCUMENTOS DE OPERACIONES

![](_page_7_Figure_2.jpeg)

![](_page_8_Picture_0.jpeg)

![](_page_8_Figure_1.jpeg)

Si te intereso consultar el Extracto Fiscal del ejercicio 2020,

nas", tipologia "Fiscal" e indica "Fecha

Buscar

selecciona "Todas las cue<br>desde" 07/04/2021

Pulsa sobre **"Buscar"** y... ¡ya lo tienes!

![](_page_9_Picture_0.jpeg)

#### PAGO DE IMPUESTOS DESDE TU ORDENADOR

#### ¿QUIERES PAGAR EL IMPUESTO DE LA RENTA O EL DE PATRIMONIO?

![](_page_9_Picture_3.jpeg)

![](_page_10_Picture_0.jpeg)

![](_page_10_Figure_1.jpeg)

#### ¿NECESITAS PAGAR OTRO IMPUESTO O TASA?

![](_page_10_Picture_3.jpeg)

![](_page_10_Picture_130.jpeg)

Indica la cuenta en la que quieres que se cobre el impuesto y su importe.

Selecciona en el desplegable cuál es la tasa o impuesto que quieres pagar. Rellena los campos en blanco.

Pulsa sobre **"Continuar"** . El resto del proceso es igual que el de pago de los impuestos de la renta y de patrimonio. **¡Así de fácil!**

![](_page_10_Picture_8.jpeg)

![](_page_11_Picture_0.jpeg)

# TRANSFERENCIAS DESDE TU ORDENADOR

**Dirígete a "Cuentas". Tienes diferentes vías para hacer transferencias.**

# DESDE "MOVIMIENTOS"

![](_page_11_Picture_4.jpeg)

Pulsa sobre **"Consultar".**

![](_page_11_Picture_7.jpeg)

![](_page_12_Picture_0.jpeg)

![](_page_12_Picture_1.jpeg)

# DESDE "TRANSFERENCIAS"

![](_page_12_Figure_3.jpeg)

# *<u>icajalngenieros</u>*

![](_page_13_Picture_1.jpeg)

![](_page_14_Picture_0.jpeg)

#### **c)** Ejemplo de transferencia puntual entre dos cuentas de Caja Ingenieros.

![](_page_14_Picture_2.jpeg)

#### No olvides pulsar el botón  **"Continuar".**

 $\boxed{2}$ 

Introduce tu clave de acceso (la que has utilizado para entrar a la Banca ONLINE) para firmar la operación y pulsa sobre el botón "Aceptar".

#### **¡Ya has realizado la transferencia!**

![](_page_14_Picture_7.jpeg)

![](_page_15_Picture_0.jpeg)

#### TRANSFERENCIAS BANCA MOBILE

## DESDE EL MENÚ DE CUENTAS

![](_page_15_Picture_3.jpeg)

![](_page_16_Picture_0.jpeg)

# $\boxed{3}$

En la nueva pantalla, selecciona la cuenta desde la que quieras hacer la transferencia y la cuenta de destino y rellena los datos.

Una vez cumplimentado el formulario, haz clic en el botón **"Continuar".**

## $\sqrt{4}$

Ahora ves la confirmación de los datos. Si son correctos, introduce tu clave de acceso a la Banca MOBILE para firmar la operación y pulsa sobre **"Continuar".**

![](_page_16_Picture_54.jpeg)

![](_page_16_Picture_55.jpeg)

![](_page_17_Picture_0.jpeg)

![](_page_17_Picture_29.jpeg)

Te aparecerá el mensaje de que se ha realizado correctamente y volverán a mostrarse todos los datos en la pantalla. **¡Ya has terminado!**

¿Quieres un justificante de la transferencia? Haz clic en 'Justificante' y podrás guardarlo o imprimirlo.

![](_page_17_Picture_30.jpeg)

![](_page_18_Picture_0.jpeg)

#### DOMICILIACIONES DESDE TU ORDENADOR

# ¿QUIERES GESTIONAR, ANULAR O MODIFICAR ALGUNA DOMICILIACIÓN?

![](_page_18_Picture_3.jpeg)

![](_page_19_Picture_0.jpeg)

# $\overline{3}$

Confirma que los datos sean correctos y firma la anulación con la clave que has utilizado para acceder a la Banca ONLINE.

Pulsa sobre **"Aceptar"**  y… **¡domiciliación cancelada!**

![](_page_19_Picture_81.jpeg)

# 4

**¿Quieres modificar una domiciliación?**

Selecciónala y pulsa sobre el botón  **"Modificar".**

![](_page_19_Picture_8.jpeg)

## $\boxed{5}$

Escoge la cuenta a la que quieras asociar la domiciliación y pulsa sobre **"Continuar".**

![](_page_19_Picture_11.jpeg)

# *<u>icajalngenieros</u>*

![](_page_20_Picture_131.jpeg)

## ¿NECESITAS DEVOLVER UN RECIBO?

![](_page_20_Figure_3.jpeg)

![](_page_21_Picture_0.jpeg)

Humanizamos tus finanzas

![](_page_21_Picture_2.jpeg)

![](_page_21_Picture_6.jpeg)